## Kalender abonnieren

## **TV:** http://www.stv-arch.ch/wp-content/uploads/VeranstaltungenTV.ics

**DTV:** http://www.stv-arch.ch/wp-content/uploads/VeranstaltungenDTV.ics

## 1. iPhoneEinstellungen 西 Datenschutz  $\overline{\phantom{0}}$ ᄉ iTunes & App Store  $\overline{\phantom{0}}$ Wallet & Apple Pay  $\overline{\phantom{1}}$  $\boxed{?}$ Passwörter & Accounts  $\overline{\mathbf{M}}$ Mail  $\overline{\phantom{a}}$ Kontakte  $\overline{\phantom{a}}$  $\circledcirc$ 15:24  $\sim$  $\blacksquare$ < Zurück Passwörter & Accounts  $\bullet$ Website- & App-Passwörter  $0 >$ Automatisch ausfüllen  $\overline{\phantom{0}}$ **ACCOUNTS**  $\overline{\phantom{a}}$  $\mathcal{P}$  $\mathcal{P}$  $\left\langle \right\rangle$  $\left\langle \right\rangle$  $\overline{\phantom{1}}$ Account hinzufügen

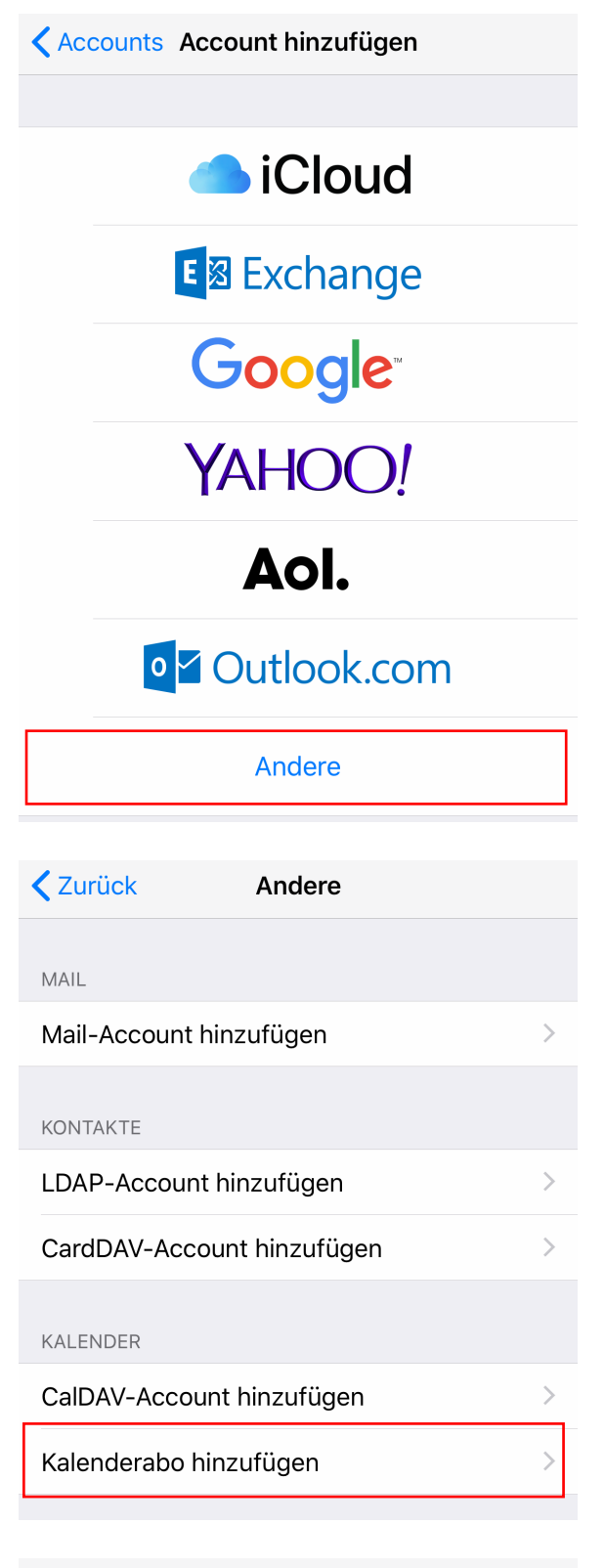

Abbrechen Abonnement Weiter Server example.com/cal.ics

Link von oben einfügen

## 2. Android

- 1. Klicken Sie auf den kleinen Pfeil rechts neben "Weitere **Kalender**":
- 2. Wählen Sie in dem Menü "Über URL hinzufügen":
- 3. Fügen Sie die Internetwebadresse ein